# Wireframer 4.2 Guide de l'utilisateur

Révision des documents : 1.0

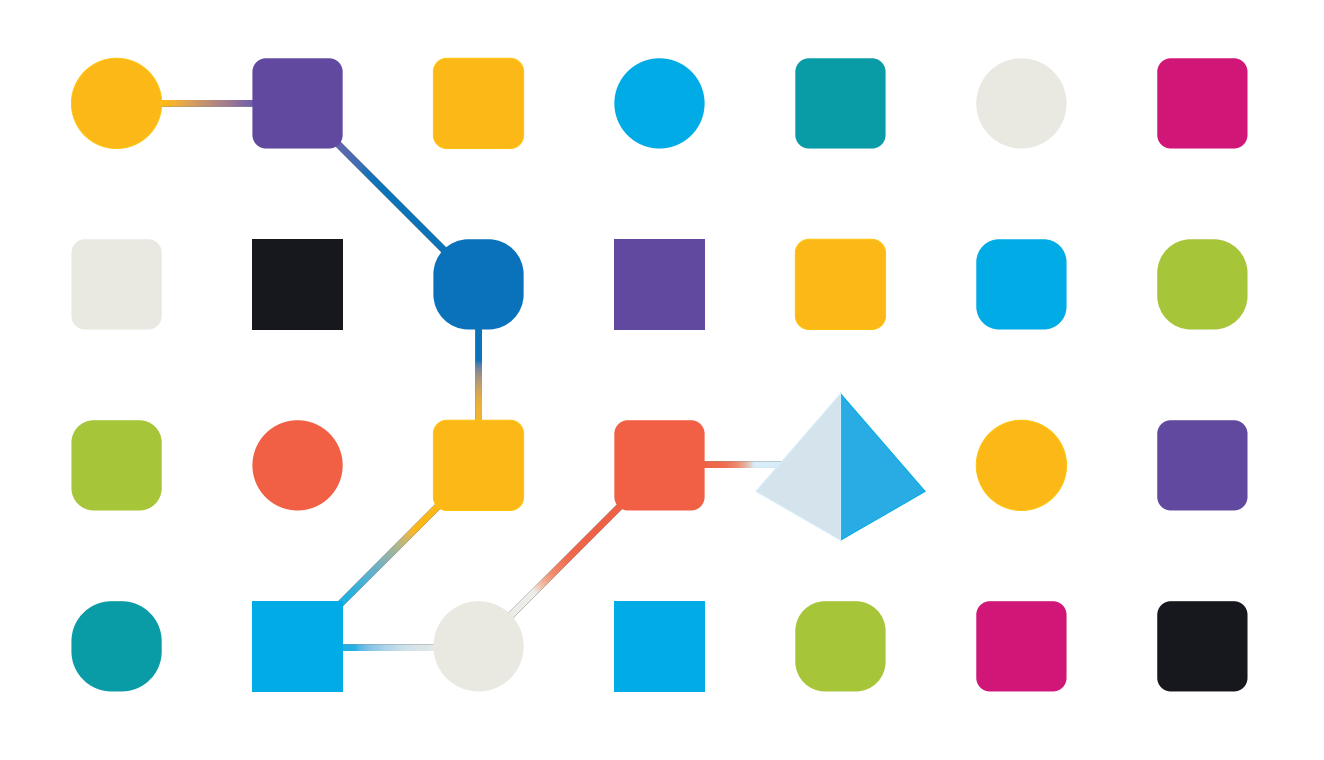

#### <span id="page-1-0"></span>**Marques déposées et droits d'auteur**

Les informations contenues dans ce guide sont les informations propriétaires et confidentielles de Blue Prism Cloud Limited et/ou ses filiales et ne doivent pas être divulguées à un tiers sans le consentement écrit d'un représentant autorisé de Blue Prism. Aucune partie de ce document ne peut être reproduite ou transmise sous quelque forme ou par quelque moyen que ce soit, électronique ou mécanique, y compris la photocopie, sans la permission écrite de Blue Prism Cloud Limited ou ses filiales.

#### **© Blue Prism Cloud Limited 2001 – 2021**

« Blue Prism », le logo « Blue Prism » et l'appareil Prism sont des marques commerciales ou des marques déposées de Blue Prism Limited et ses filiales. Tous droits réservés.

Toutes les autres marques sont reconnues et utilisées au profit de leurs propriétaires respectifs. Blue Prism Cloud Limited et ses filiales ne sont pas responsables du contenu des sites Web externes mentionnés dans ce guide.

Blue Prism Limited, 2 Cinnamon Park, Crab Lane, Warrington, WA2 0XP, United Kingdom. Enregistré en Angleterre : numéro d'enregistrement 4260035. Tél. : +44 370 879 3000. Web : [www.blueprism.com](http://www.blueprism.com/)

#### <span id="page-2-0"></span>**Contenu**

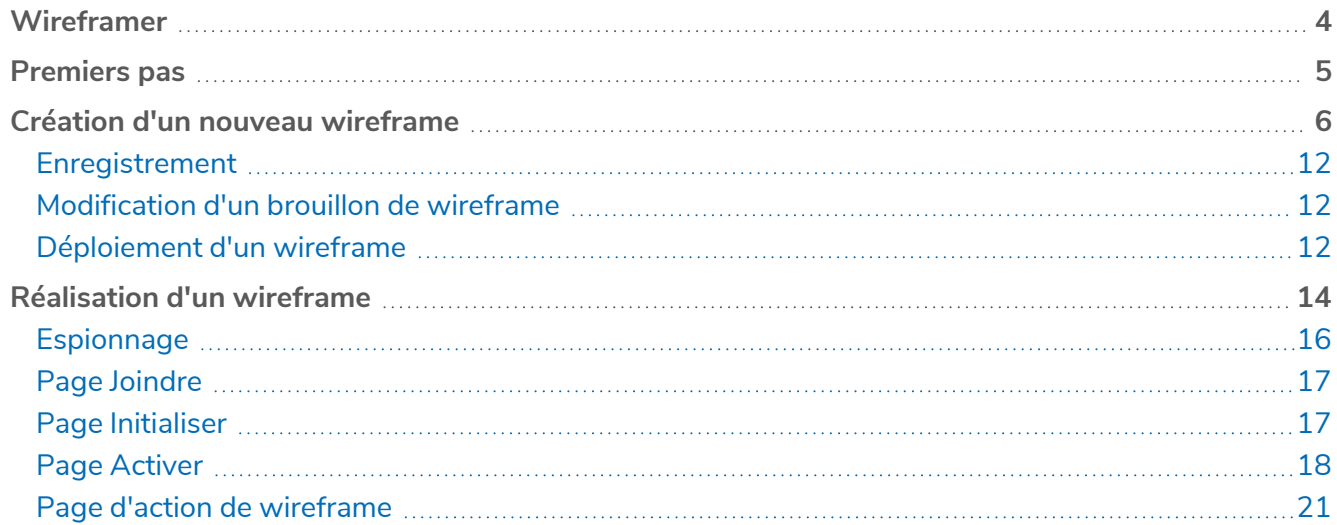

#### <span id="page-3-0"></span>**Wireframer**

Wireframer vous permet de définir efficacement des objets métier pouvant être utilisés dans le cadre d'un processus d'automatisation. L'avantage de la conception à l'aide de cette méthodologie est qu'elle permet au concepteur d'automatisations de déployer rapidement des objets métier et des actions qui formeront la structure du processus métier automatisé. La simplicité du plug-in permet la définition de ces objets métier et actions, ainsi que des meilleures techniques, pour garantir que des automatisations de niveau entreprise sont toujours conçues.

Ce guide de l'utilisateur couvre Wireframer, un plug-in dans Hub qui fait partie de la plateforme Blue Prism.

Wireframer est disponible dans la section Automation Lifecycle Management (ALM) de Hub. En utilisant Wireframer, les développeurs d'automatisation peuvent créer un squelette de l'automatisation qui respectera les meilleures pratiques de Blue Prism. Il est supposé dans le cadre de ce guide que l'utilisateur connaît bien la Blue Prism Digital Workforce et a de l'expérience avec des composants tels que Hub et Blue Prism.

Pour utiliser toutes les fonctionnalités de Wireframer, Blue Prism 6.4.0 ou une version ultérieure est requis.

#### <span id="page-4-0"></span>**Premiers pas**

Wireframer est un plug-in installé dans Hub. Comme tous les plug-ins, Wireframer devra être installé par votre administrateur Hub avant de pouvoir être mis à la disposition de votre communauté d'utilisateurs. Le plug-in Wireframer se trouve dans la section Automation Lifecycle (ALM) des plug-ins dans le référentiel de plug-ins.

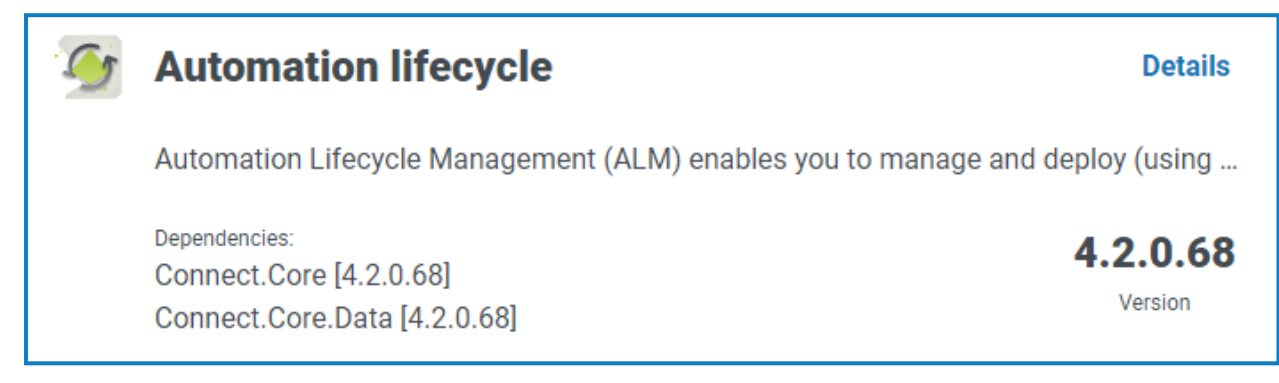

Après l'installation, cliquez sur **Cycle de vie de l'automatisation** dans le menu de navigation et sélectionnez la carte **Wireframer**.

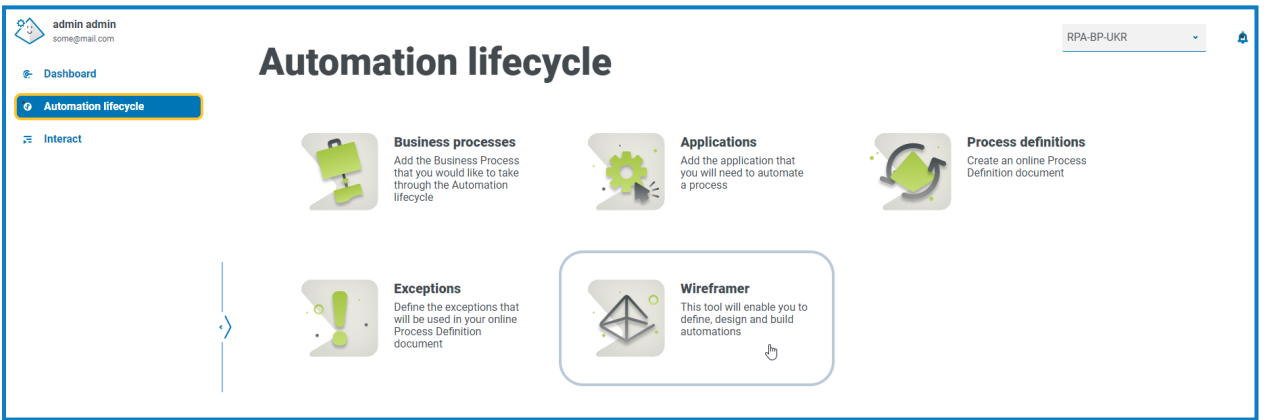

Une fois lancé, la page d'accueil de Wireframer s'affiche. À partir de là, vous pouvez créer un wireframe, regarder les wireframes déployés précédemment, ou continuer là où vous vous êtes arrêté avec vos brouillons de conceptions de wireframe.

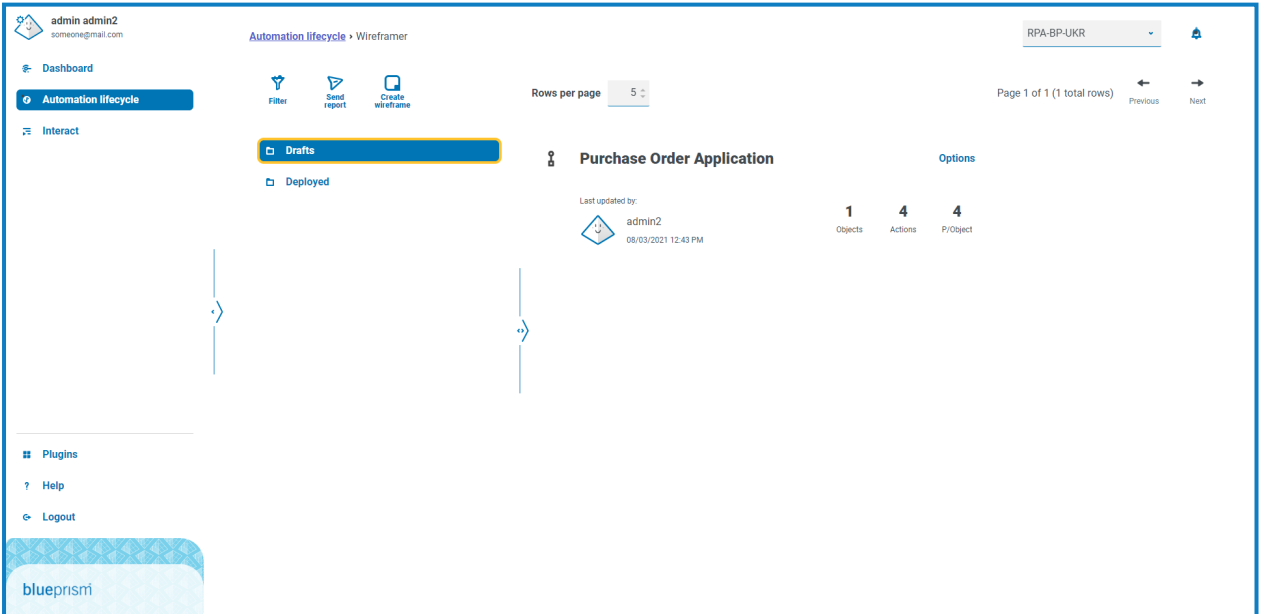

#### <span id="page-5-0"></span>**Création d'un nouveau wireframe**

En sélectionnant l'option **Créer un wireframe** sur la page d'accueil de Wireframer, vous êtes invité à entrer un nom et une description pour le nouveau wireframe.

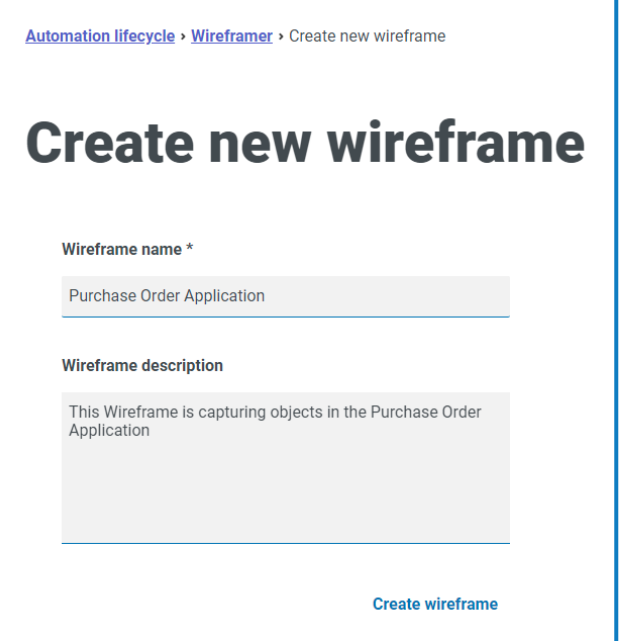

Saisissez ce qui suit :

- **• Nom du wireframe** : le nom du wireframe permet d'identifier facilement le wireframe à l'aide des fonctionnalités de recherche et de filtrage de Hub. Cela permet à l'organisation d'identifier les wireframes lorsqu'ils sont enregistrés comme brouillon ou déployés.
- **• Description du wireframe** : la description est facultative, cependant, l'idéal est qu'elle soit fournie pour s'assurer que si d'autres personnes travaillent sur le même projet, ils comprennent ce sur quoi porte le wireframe que vous avez créé. La description permet à un utilisateur d'afficher les détails du wireframe sans avoir besoin de l'ouvrir, et d'afficher chaque objet individuel. Par conséquent, une bonne description est vraiment essentielle.

Une fois le formulaire rempli, cliquez sur **Créer un wireframe** pour lancer Wireframer.

Le wireframe créé vous permet de définir des objets et des actions, le même principe et les mêmes techniques manuelles que ceux utilisés dans chaque création d'automatisation. Au niveau supérieur, des objets peuvent être ajoutés.

Après avoir ajouté des objets, vous pouvez ensuite ajouter des actions à ces objets, en définissant les fonctionnalités que ces objets peuvent offrir à un composant ou à un processus d'automatisation très gourmand. Dans la partie supérieure de Wireframer, un compte est tenu des objets et des actions qui composent le wireframe, ainsi que des actions moyennes incluses dans chaque objet.

Pour mettre à jour le nom et la description du wireframe, cliquez sur **Modifier**, mettez à jour les détails et cliquez sur **Enregistrer**.

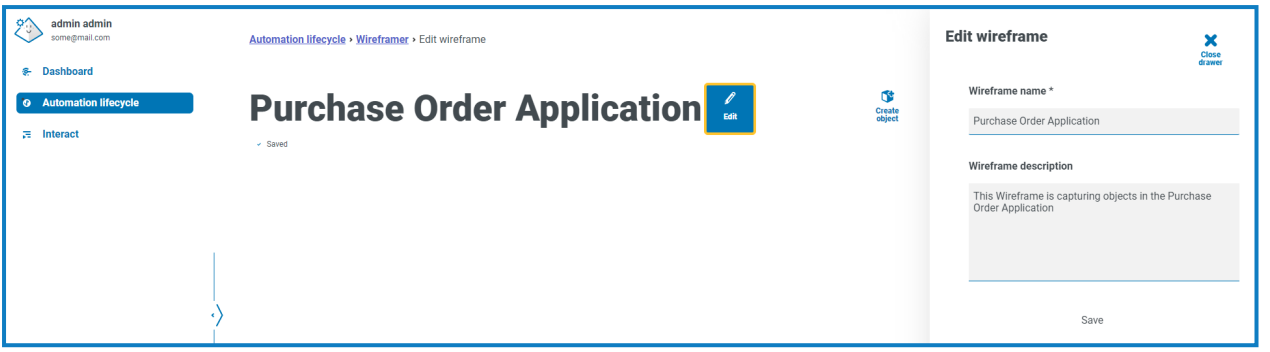

Trois actions sont automatiquement ajoutées pour tout nouvel objet. Vous pouvez afficher les actions en cliquant **Afficher la JAI** lors de la création du wireframe.

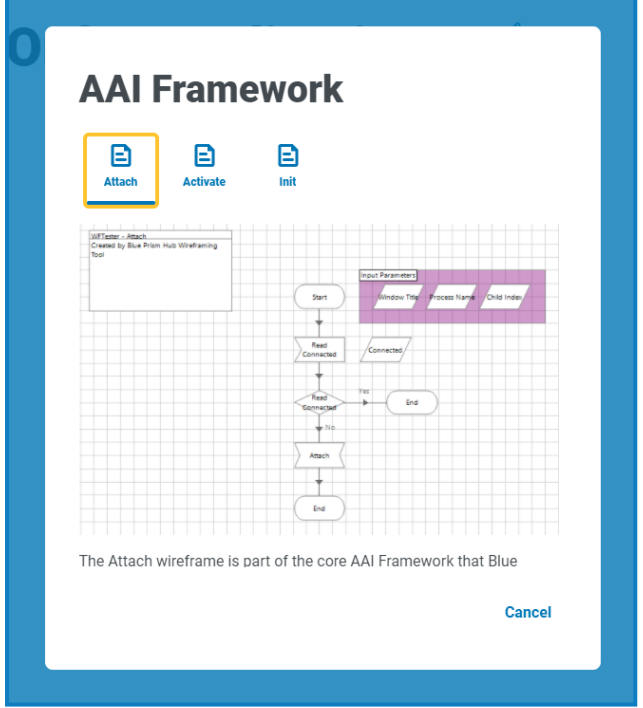

Tous les objets qui sont définis dans Wireframer suivent les meilleures pratiques Blue Prism. En résumé, cela crée trois actions par défaut :

- **• Joindre** : cette action crée la relation de liaison entre l'objet et l'application.
- **• Activer** : cette action permet de mettre la fenêtre de l'application au premier plan, garantissant que les clics de souris ou les événements clavier sont dirigés vers l'application ciblée.
- **• Initialiser** : cette action relie les actions Joindre et Activer afin qu'elles puissent être appelées au niveau supérieur de toute action ultérieure.

Pour créer votre processus de wireframe, cliquez sur **Créer un objet**. Cela affiche le formulaire Créer un objet.

Saisissez un nom et une description de l'objet et sélectionnez si le type de modèle d'application est une application Windows ou basée sur un navigateur avec laquelle vous souhaitez interagir. Cela est utilisé pour construire un modèle d'application de base dans l'objet qui peut ensuite être utilisé.

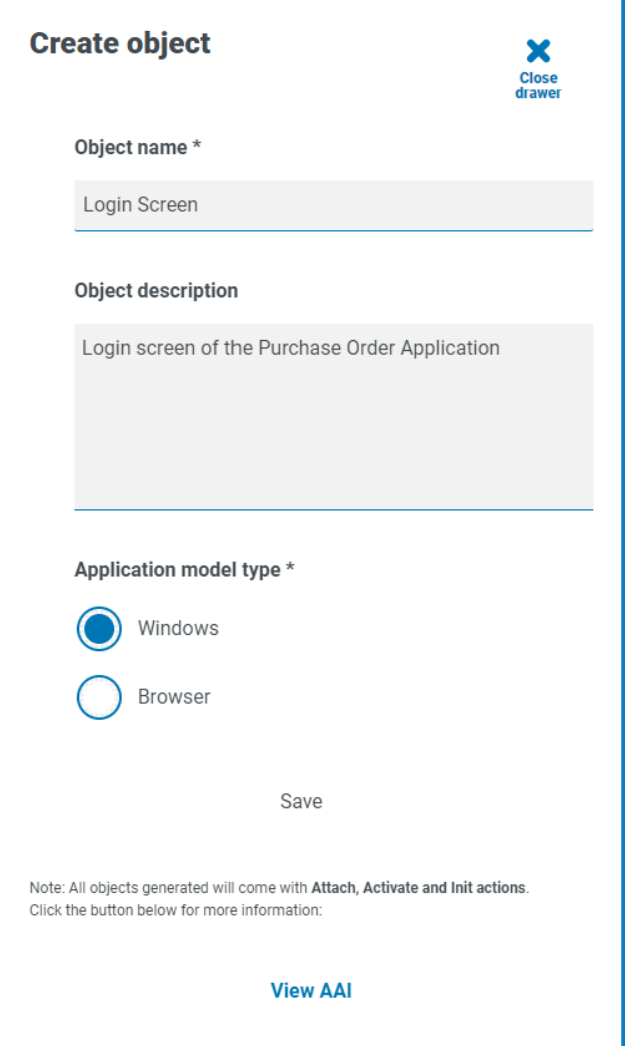

Si vous envisagez la conception d'un processus d'automatisation, vous commencerez normalement par « lancer » l'application. Lors de l'utilisation de Wireframer, cette étape est construite séparément du wireframe. L'utilisation de Wireframer permet de mapper les écrans de l'application avec laquelle vous souhaitez interagir en utilisant les différents types structurels de conception.

Cliquez sur **Enregistrer** pour créer l'objet. Wireframer est mis à jour avec les informations fournies et le décompte est mis à jour pour refléter le nouvel ajout.

Les options suivantes sont disponibles pour le wireframe créé :

- A. **Modifier** : pour mettre à jour le nom de l'objet, la description et le type de modèle d'application.
- B. **Supprimer** : pour supprimer l'objet du wireframe.
- C. **Filtrer** : pour filtrer par l'un des attributs disponibles pour vous aider à localiser l'action requise.
- D. **Créer une action** : pour ajouter une nouvelle action.

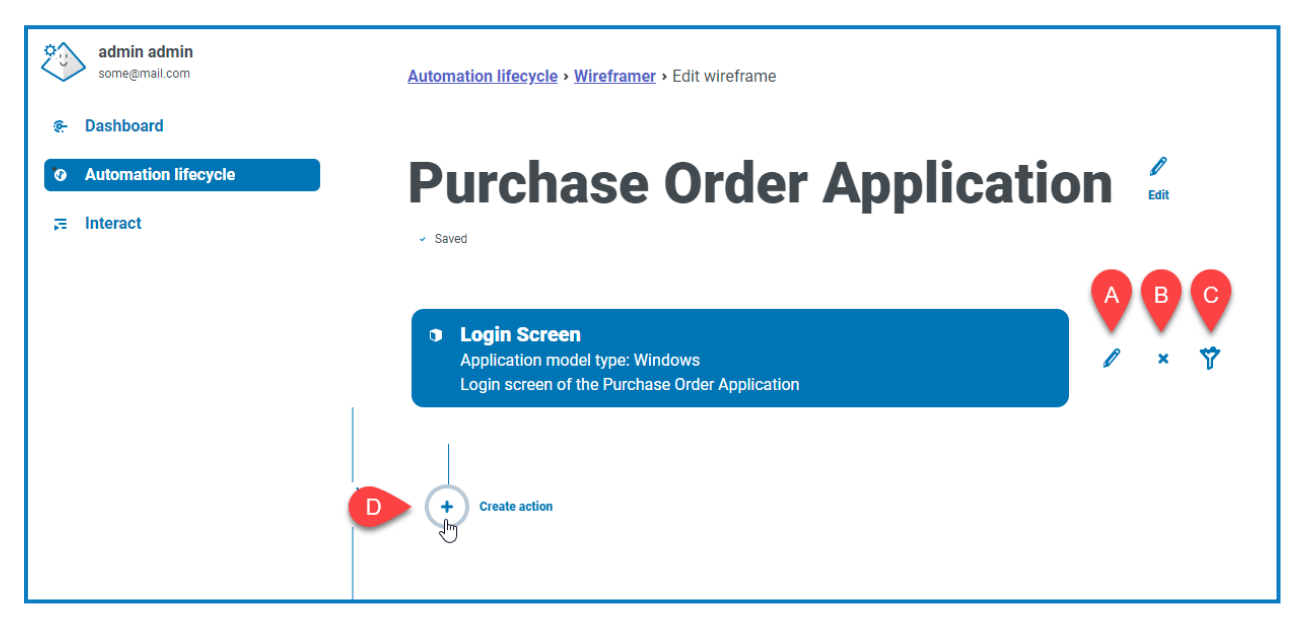

Sélectionnez l'option **Créer une action** pour créer une action supplémentaire en plus des actions par défaut existantes. Comme pour les formulaires précédents, saisissez un nom pour l'action et une description appropriée, puis à l'aide du menu déroulant sous le **type de wireframe**, sélectionnez le type que l'action effectuera.

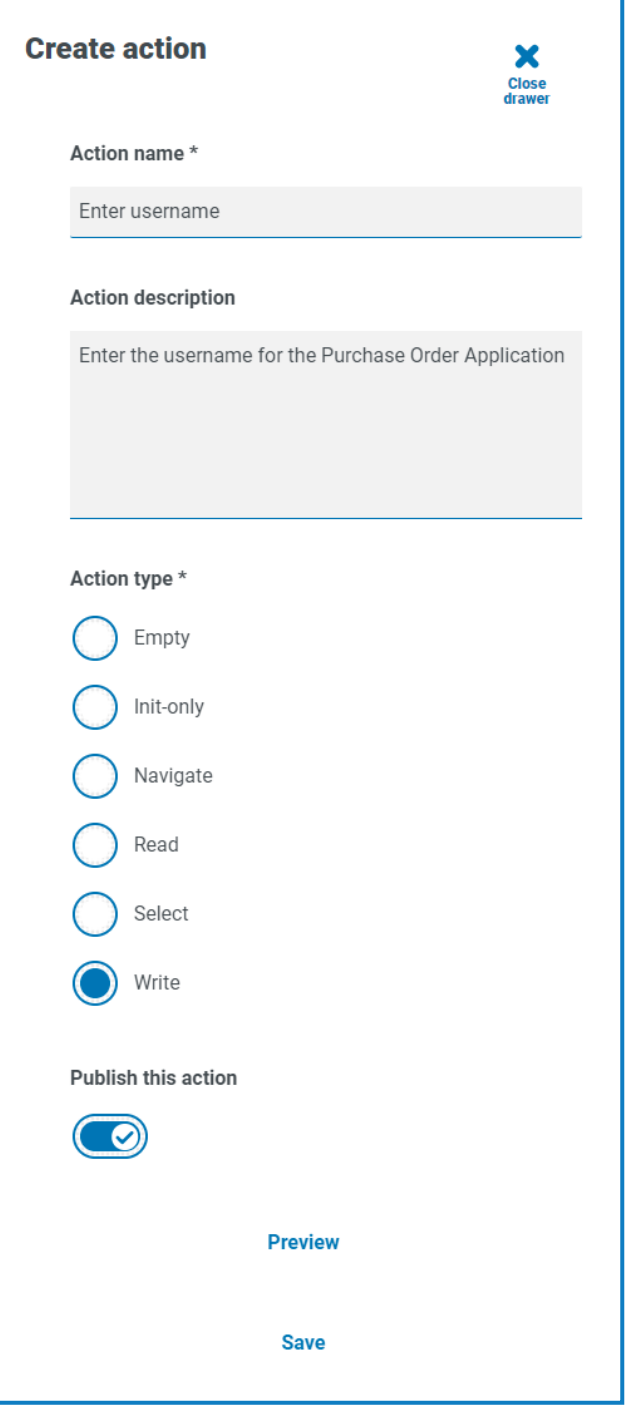

Il existe six types d'action disponibles :

- **• Vider** : une action Vider qui n'a pas de fonctionnalité intégrée ajoutée. Il s'agit simplement d'une étape de démarrage liée à une étape de fin.
- **• Initialiser uniquement** : une action Initialiser qui est une étape de début et de fin avec une étape de référence de la page intermédiaire qui fait référence à l'action Initialiser. Cela permet de s'assurer que l'application est connectée et que la fenêtre est ciblée à l'écran.
- **• Naviguer** : déploiement d'une étape de navigation afin de pouvoir l'associer à une pression ou un clic sur un bouton.
- **• Lire** : une étape de lecture qui permet la lecture des informations à partir de l'application.
- **• Sélectionner** : une étape de navigation avec une entrée, qui vous permet d'accéder à des menus déroulants ou à des cases à cocher où vous pouvez définir un indicateur vrai ou faux pour « cocher » la case requise, par exemple.
- **• Écrire** : une étape d'écriture permet le renseignement d'un champ dans un formulaire d'application.

Enfin, après avoir configuré le formulaire pour l'action dont vous avez besoin, sélectionnez **Publier cette action**. Si cette option n'est pas sélectionnée lors du déploiement, les actions créées dans l'objet ne seront pas disponibles pour l'objet lorsque vous l'utiliserez dans vos processus. Assurez-vous donc que les actions sont sélectionnées pour publication avant le déploiement.

- Les actions JAI ne sont pas publiées. En effet, vous n'avez besoin de les appeler que dans l'objet luimême. Il s'agit donc d'une interaction locale et, par conséquent, il n'est pas nécessaire qu'elles soient publiées.
	- **•** L'action Initialiser appelle les actions Joindre et Activer (en interne dans l'objet).
	- **•** Vos actions appellent l'action Initialiser (en interne dans l'objet).
	- **•** Vos actions sont publiées, ce qui signifie qu'elles sont exposées à d'autres processus ou objets pour utiliser ces actions.

Pour afficher l'action que vous avez ajoutée à l'objet, cliquez sur **Aperçu**. Cela affiche le type d'action sélectionné, par exemple, l'action Écrire.

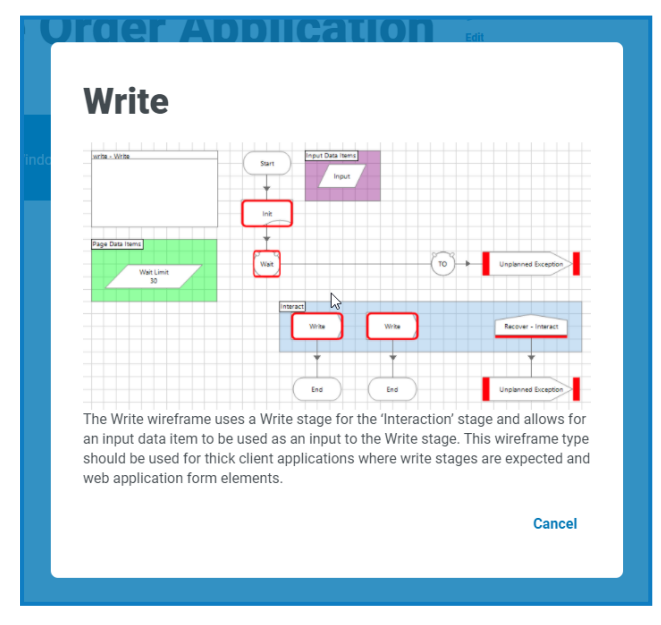

Pour fermer l'aperçu, cliquez sur **Annuler**. Une fois que vous avez configuré l'action, cliquez sur **Enregistrer** pour enregistrer les modifications. Comme avec les menus d'options précédents, le bouton d'option vous permet de modifier et de supprimer l'action selon les besoins.

Vous pouvez ensuite répéter les étapes d'ajout d'autres actions requises à votre objet, ou ajouter des objets et des actions supplémentaires nécessaires pour mapper une application ou une section particulière d'une application selon les besoins.

#### <span id="page-11-0"></span>Enregistrement

Toutes les modifications que vous apportez au wireframe à mesure que vous créez les objets et les actions sont automatiquement enregistrées. Si vous fermez la fenêtre, le wireframe est enregistré en tant que brouillon et vous pouvez reprendre là où vous vous êtes arrêté.

#### <span id="page-11-1"></span>Modification d'un brouillon de wireframe

Tout wireframe qui n'a pas encore été déployé est stocké dans la section Brouillons de Wireframer. Pour modifier un brouillon :

- 1. Sur la page principale de Wireframer, cliquez sur **Brouillons**.
- 2. Cliquez sur **Options** pour le wireframe que vous souhaitez modifier.
- 3. Sélectionnez l'option requise :
	- **• Modifier** : ouvre le wireframe pour vous permettre d'ajouter, de modifier et de supprimer des objets et des actions.
	- **• Déployer** : pour déployer le wireframe dans l'environnement sélectionné. Le wireframe est déplacé de la zone Brouillons de Wireframer à la section Déployé.
	- **• Supprimer** : pour supprimer le wireframe.

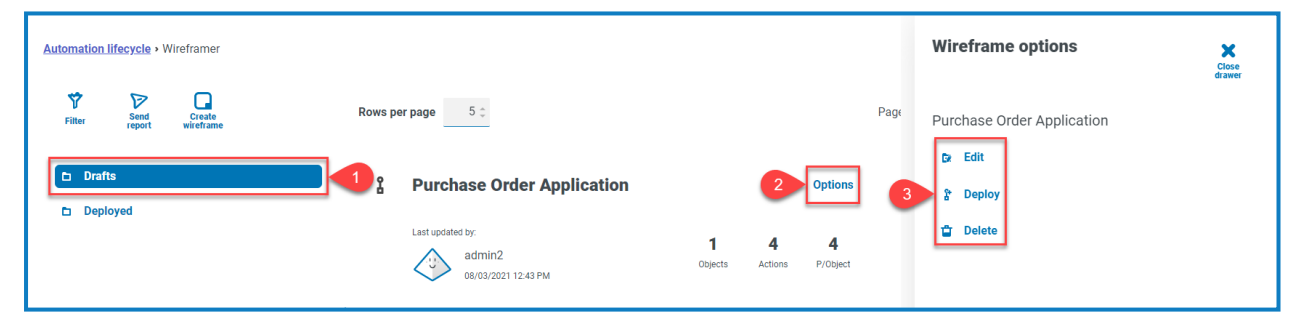

#### <span id="page-11-2"></span>Déploiement d'un wireframe

Lorsque vous sélectionnez **Déployer**, le formulaire suivant s'affiche :

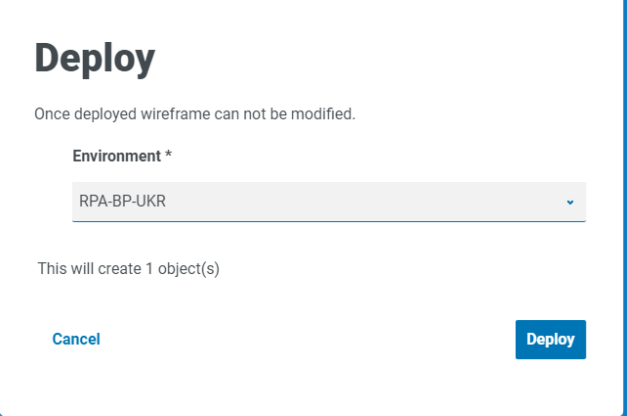

Cela affiche un résumé de ce qui sera déployé et vous permet de sélectionner l'environnement dans lequel vous souhaitez déployer l'objet ou les objets.

Vous pouvez également choisir de déployer à partir de l'affichage Créer un wireframe si vous avez terminé tous les objets et actions en une session sans utiliser la fonctionnalité de brouillon.

Cliquez sur **Déployer** pour créer le wireframe et déployer l'objet ou les objets dans cet environnement. Une fois qu'un objet est déployé via Wireframer, il ne peut pas être modifié ou supprimé dans Hub. Le déploiement est ajouté à Blue Prism et n'est disponible que pour des travaux supplémentaires ou, si nécessaire, pour la suppression.

Une fois déployé, l'objet peut être visualisé dans l'écran de déploiement de wireframe, accessible en sélectionnant **Déployé** dans le menu de wireframe principal.

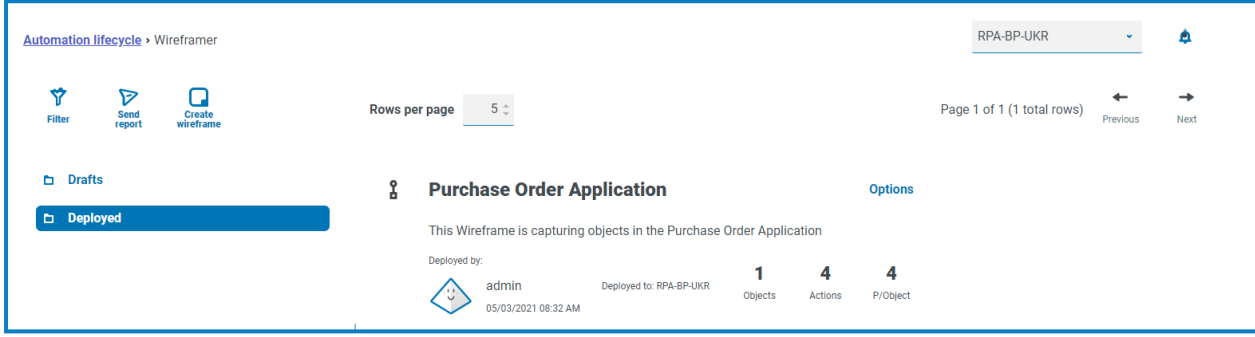

#### <span id="page-13-0"></span>**Réalisation d'un wireframe**

Le wireframe est le squelette d'un objet et ne contient pas toutes les informations nécessaires pour effectuer l'automatisation. Si vous passez à Blue Prism, vous pouvez voir l'objet de wireframe déployé. Dans l'exemple ci-dessous, l'écran de connexion a été ajouté.

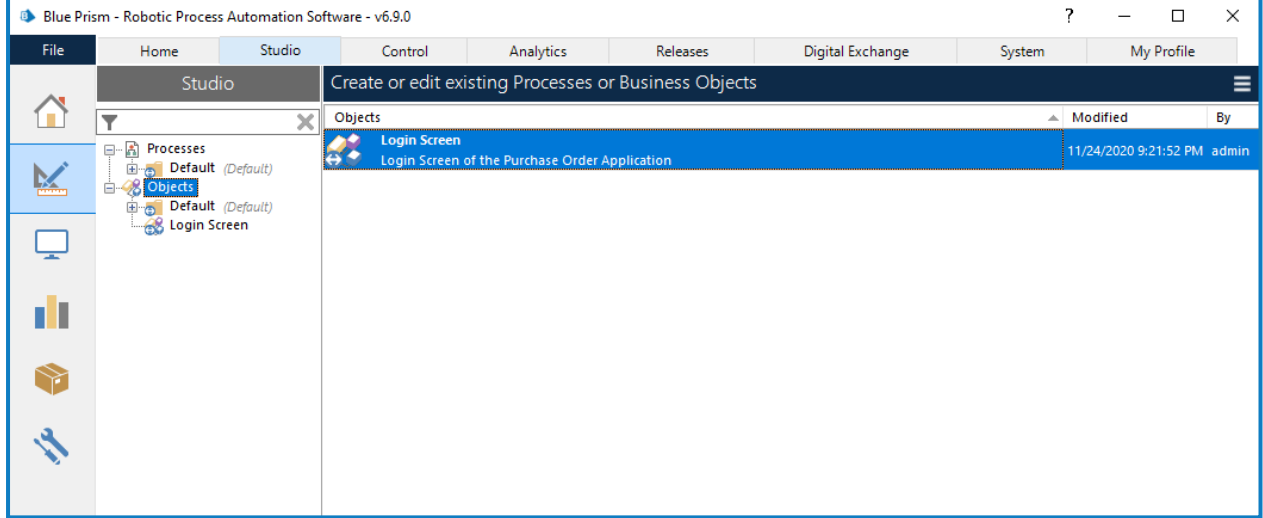

Vous devez faire glisser et déposer l'objet de wireframe dans le dossier Groupe respectif avant de commencer tout travail.

Seul un rôle d'administrateur système Blue Prism peut accéder aux objets au niveau supérieur de la hiérarchie.

Les objets doivent être dans le dossier Groupe avant de pouvoir être utilisés par d'autres rôles Blue Prism. Une fois les objets dans un dossier Groupe, lancer l'éditeur d'objets en double-cliquant sur l'objet requis.

L'image montre l'objet tel qu'il a été conçu dans le plug-in Wireframer.

![](_page_14_Figure_3.jpeg)

Les pages standard pour un objet, Initialiser et Nettoyer, sont fournies par défaut, ainsi que les trois pages par défaut qui ont été configurées dans Wireframer, qui sont Joindre, Activer et Initialiser. Vous verrez également des pages pour toutes les actions que vous avez ajoutées au modèle.

#### <span id="page-15-0"></span>Espionnage

Avant de pouvoir compléter les pages et attribuer les propriétés, vous devez utiliser le modélisateur d'application pour « espionner » l'application. De cette façon, tous les éléments qui sont nécessaires pour alimenter les étapes d'action en tant que propriétés peuvent être capturés. Ce guide de l'utilisateur ne couvre pas l'« espionnage » d'une application (les informations sont disponibles dans l'aide Blue [Prism\)](https://bpdocs.blueprism.com/[[[Undefined variable ProductVersions.BluePrismVersion]]]/fr-fr/frmIntegrationAssistant.htm), mais il existe des points clés lorsqu'un « espionnage » doit être effectué.

Sur la majorité des actions créées à partir de Wireframer, il existe deux étapes d'action, appelées éléments principaux et de sauvegarde. Lors de la conception et de l'« espionnage » d'éléments dans le modélisateur d'application, les éléments principaux et de sauvegarde peuvent être utilisés. Un élément principal est généralement un élément du modélisateur d'application qui :

- **•** a été espionné dans le mode le plus précis (par exemple, Win32 pour les applications de clients lourds) ;
- **•** inclut des attributs de correspondance qui dictent spécifiquement où le modélisateur d'application peut trouver cet élément dans l'application.

Un élément de sauvegarde est généralement un élément du modélisateur d'application qui :

- **•** a été espionné dans le mode le plus précis à l'aide d'une méthode alternative (par exemple, le mode AA pour les applications de clients lourds) ;
- **•** inclut des attributs de correspondance qui ne dictent pas spécifiquement où le modélisateur d'application peut trouver l'élément dans l'application. Les critères d'attribut de correspondance exigent que le modélisateur d'application recherche l'élément dans le DOM en fonction de la sélection d'attribut de correspondance ou recherche dans l'API de hiérarchie des éléments de l'application.

Les éléments principaux et de sauvegarde contribuent à améliorer la vitesse et la résilience de l'objet. Imaginez un cas où il faut appuyer sur un bouton « OK » sur une application Web. Vous devez espionner l'application Web à l'aide du mode HTML et utiliser la variable « Chemin » pour faire correspondre l'attribut. Toutefois, si l'application Web est mise à jour ou en raison de l'ajout d'éléments HTML supplémentaires, la valeur « Chemin » espion devient invalide, le bouton de l'application Web sera introuvable. Par conséquent, une deuxième version espionnée de l'élément fournirait une résilience de sauvegarde si cela se produisait. Une fois qu'il existe plusieurs versions d'un élément espionné, vous pouvez tirer parti d'une étape d'attente qui attend que l'élément principal ou l'élément de sauvegarde existe. Quel que soit l'élément trouvé en premier, l'action de « clic » (ou l'action appropriée) est envoyée à cet élément. Une fois que tous les éléments ont été capturés, chacune des pages peut être mise à jour à l'aide des éléments « espionnés » pour compléter l'objet.

#### <span id="page-16-0"></span>Page Joindre

La page Joindre est complétée, et aucune autre modification n'est requise.

![](_page_16_Figure_4.jpeg)

#### <span id="page-16-1"></span>Page Initialiser

La page Initialiser est également complétée, et aucune autre modification n'est requise.

![](_page_16_Picture_7.jpeg)

Sur la page Initialiser, conformément aux techniques de bonnes pratiques, vous pouvez voir la logique d'exception pour la récupération et la reprise. Cette page, également comme mentionné précédemment, fait référence aux actions Joindre et Activer via une étape de référence de la page, pour s'assurer que l'application est jointe et que la fenêtre appropriée est amenée au premier plan et ciblée.

#### <span id="page-17-0"></span>Page Activer

La page Activer nécessite qu'un élément d'application soit fourni avant de pouvoir être utilisé, indiqué par le carré rouge Point d'arrêt autour de l'étape.

![](_page_17_Picture_100.jpeg)

En double-cliquant sur l'étape de navigation Activer, vous verrez que les détails relatifs à l'élément d'application doivent être fournis à l'étape.

![](_page_18_Picture_88.jpeg)

Une fois que vous avez configuré les propriétés pour activer la fenêtre de l'application, l'étape suivante consiste à effacer le point d'arrêt. Pour cela, cliquez avec le bouton droit de la souris sur l'étape, puis sur **Point d'arrêt** dans le menu contextuel.

![](_page_19_Picture_131.jpeg)

#### <span id="page-20-0"></span>Page d'action de wireframe

À l'aide de Wireframer, les étapes d'action qui doivent être configurées peuvent être examinées. Les informations ci-dessous utilisent une action Écrire comme exemple.

Dans cet exemple, la page Écrire un nom d'utilisateur comporte de nombreuses étapes identifiées qui nécessitent la définition de propriétés ou l'alignement d'éléments de modèle d'application.

![](_page_20_Figure_5.jpeg)

Pour travailler sur les différentes étapes qui nécessitent une attention particulière, l'option Afficher les points d'arrêt peut être utilisée. Cette fonction est activée en sélectionnant l'icône d'alerte dans la barre de menu principal.

![](_page_20_Figure_7.jpeg)

En sélectionnant cette commande, l'écran de localisation des points d'arrêt s'affiche et répertorie tous les points d'arrêt définis dans l'objet.

![](_page_21_Picture_87.jpeg)

L'écran répertorie tous les points d'arrêt sur les pages d'objet, qui peuvent être développés puis utilisés pour naviguer jusqu'à l'étape appropriée sur la page appropriée, en cliquant sur **Accéder à l'étape**.

![](_page_22_Picture_109.jpeg)

Cet écran vous permet également de suivre votre progression lors de l'ajout de propriétés et d'éléments de modèle d'application à toutes les étapes pour lesquelles les points d'arrêt sont alignés. Une fois que vous avez effectué toutes les modifications requises, la commande Afficher les points d'arrêt produit un écran vide, sans points d'arrêt restants. L'étape Initialiser doit être configurée pour l'application spécifique utilisée. Une fois appliqué, le point d'arrêt est ensuite supprimé.

![](_page_23_Picture_193.jpeg)

Lors de la configuration des propriétés à l'étape d'attente, il est important d'ajouter deux lignes d'éléments, afin de créer la résilience dans l'objet. Dans l'image ci-dessous, deux lignes sont affichées configurées avec les deux éléments « espionnés ».

![](_page_24_Picture_192.jpeg)

Une fois les propriétés enregistrées, deux points d'ancrage sont ajoutés au diagramme et doivent être connectés aux deux étapes, dans cet exemple, les étapes Écrire.

![](_page_24_Figure_5.jpeg)

#### Une fois connecté et synchronisé, le point d'arrêt de l'étape d'attente peut être supprimé.

![](_page_25_Figure_3.jpeg)

Lors de la configuration des étapes Écrire, il est important d'utiliser les bons éléments qui correspondent aux deux conditions d'étape d'attente qui ont été définies. Dans l'exemple, la condition de gauche est « Vérification de l'existence du nom d'utilisateur » et utilise l'élément principal, tandis que la droite affiche « Vérification de l'existence du nom d'utilisateur », l'élément de sauvegarde. L'étape Écrire de gauche est donc configurée.

![](_page_26_Picture_175.jpeg)

L'exécution de la deuxième étape Écrire d'une manière similaire, mais en utilisant l'élément de sauvegarde, puis en supprimant les deux points d'arrêt, complète la page d'action de ce wireframe.

![](_page_27_Figure_3.jpeg)